# **INSPIRON™**

## **PANDUAN PEMASANGAN**

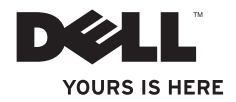

# **INSPIRON™**

### **PANDUAN PEMASANGAN**

Model Resmi: W01BTipe Resmi: W01B001

## **Catatan, Perhatian, dan Peringatan**

\_\_\_\_\_\_\_\_\_\_\_\_\_\_\_\_\_\_

**CATATAN:** CATATAN menunjukkan informasi penting yang membantu Anda mengoptimalkan penggunaan komputer Anda.

**PERHATIAN: PERHATIAN menunjukkan kerusakan potensial pada perangkat keras atau kehilangan data yang mungkin terjadi dan memberitahukan Anda cara menghindari masalah tersebut.**

**PERINGATAN: PERINGATAN menunjukkan potensi terjadinya kerusakan properti, cedera pada**   $\bigwedge$ **seseorang, atau kematian.**

Jika Anda membeli komputer Dell™ n Series, semua referensi dalam dokumen ini mengenai sistem pengoperasian Microsoft® Windows® menjadi tidak berlaku.

#### **Informasi di dalam dokumen ini dapat diubah tanpa pemberitahuan sebelumnya.**

#### **© 2009 Dell Inc. Hak cipta dilindungi undang-undang.**

Dilarang keras memperbanyak material ini dalam cara apa pun tanpa izin tertulis Dell Inc.

Merek dagang yang digunakan dalam teks ini: Dell, logo DELL, Inspiron, *YOURS IS HERE,* dan DellConnect merupakan merek dagang terdaftar dari Dell Inc.; Intel, Pentium, dan Celeron merupakan merek dagang terdaftar dan Core merupakan merek dagang dari Intel Corporation di AS dan negara lain; Microsoft dan Windows merupakan merek dagang terdaftar dari Microsoft Corporation di AS dan/atau negara lain; Bluetooth merupakan merek dagang terdaftar yang dimiliki oleh Bluetooth SIG, Inc. dan digunakan oleh Dell dengan lisensi.

Merek dagang lain dan nama dagang yang mungkin digunakan dalam dokumen ini mengacu ke entitas yang mengaku memiliki merek dan nama produk mereka. Dell Inc. tidak mengklaim kepemilikan dari merek dagang dan nama dagang selain miliknya sendiri.

### September 2009 No. Komp. TVWV1 Rev. A00

## **Daftar Isi**

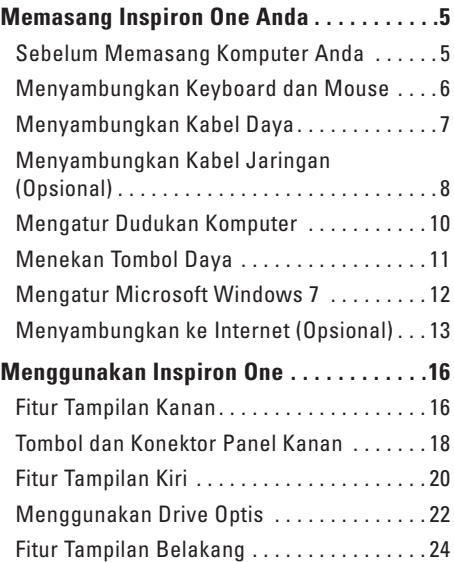

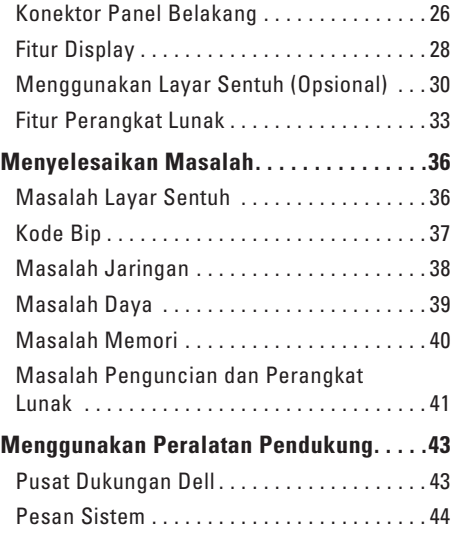

#### **Daftar Isi**

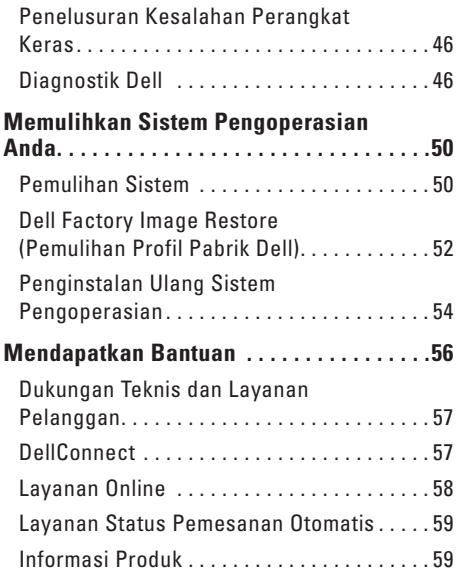

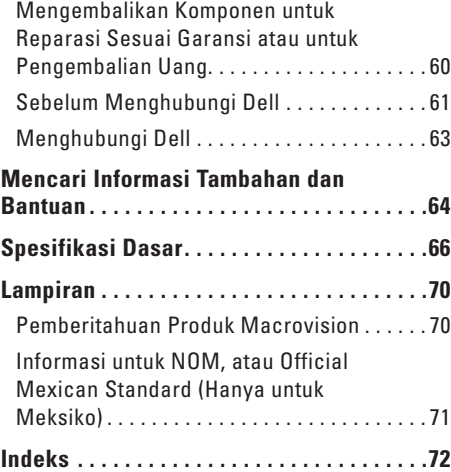

## <span id="page-6-0"></span>**Memasang Inspiron One Anda**

Bagian ini berisi informasi tentang Inspiron™ One 19T.

- **PERINGATAN: Sebelum memulai prosedur di bagian ini, baca informasi keselamatan yang menyertai komputer Anda. Untuk informasi praktik keselamatan terbaik tambahan, kunjungi Laman utama Pemenuhan Peraturan pada www.dell.com/regulatory\_compliance.**
- **CATATAN:** Tag Servis komputer Anda terletak di bagian belakang komputer Anda. Gunakan kode ini untuk mengidentifikasi komputer Anda saat Anda mengakses situs web Dukungan Dell atau menghubungi dukungan teknis.

## **Sebelum Memasang Komputer Anda**

Saat memilih lokasi untuk komputer Anda, pastikan konektor listrik dapat dijangkau dengan mudah, kontrol dan koneksi diletakkan di sisi kanan, tersedia ventilasi yang cukup, dan komputer ditempatkan di permukaan yang datar serta stabil.

Inspiron One Anda dapat mengalami pemanasan berlebih jika aliran udara di sekeliling komputer terbatas. Untuk mencegah pemanasan berlebih, pastikan ada jarak minimal 10,2 cm (4 inci) di belakang komputer dan minimal 5,1 cm (2 inci) pada sisi-sisi lainnya. Anda tidak boleh meletakkan komputer di tempat yang tertutup, seperti di dalam lemari atau laci saat komputer dinyalakan.

## <span id="page-7-0"></span>**Menyambungkan Keyboard dan Mouse**

Sambungkan keyboard dan mouse USB ke konektor USB di komputer.

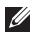

**CATATAN:** Jika Anda membeli keyboard dan mouse nirkabel bersama dengan komputer Anda, sambungkan penerima USB ke konektor USB. Untuk informasi lebih lanjut, lihat dokumentasi yang dikirimkan bersama dengan keyboard dan mouse Anda.

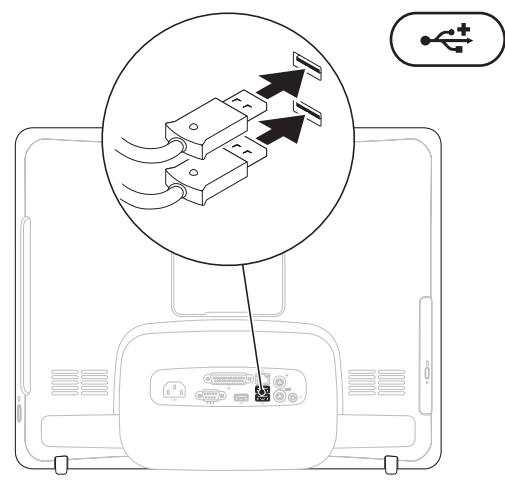

### <span id="page-8-0"></span>**Menyambungkan Kabel Daya**

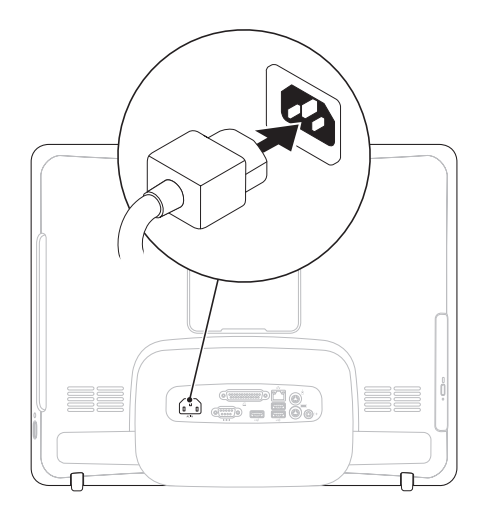

## <span id="page-9-0"></span>**Menyambungkan Kabel Jaringan (Opsional)**

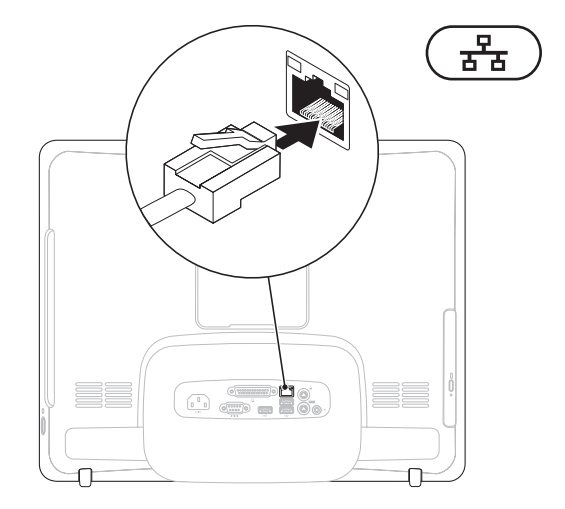

Koneksi jaringan tidak diperlukan untuk menyelesaikan pemasangan komputer ini, namun jika Anda memiliki koneksi internet atau jaringan yang menggunakan koneksi kabel (seperti modem kabel rumah atau soket Ethernet), Anda dapat menyambungkannya sekarang.

- 
- **CATATAN:** Gunakan hanya kabel Ethernet (konektor RJ45) untuk tersambung ke konektor jaringan. Jangan pasang kabel telepon (konektor RJ11) ke konektor jaringan.

Untuk menghubungkan komputer Anda ke jaringan atau perangkat broadband, sambungkan salah satu ujung kabel jaringan ke port jaringan atau perangkat broadband. Sambungkan ujung kabel jaringan lainnya ke konektor jaringan (konektor RJ45) pada bagian belakang panel komputer Anda. Bunyi klik menunjukkan kabel jaringan telah terpasang dengan benar.

## <span id="page-11-0"></span>**Mengatur Dudukan Komputer** A PERINGATAN: Jangan gunakan dudukan

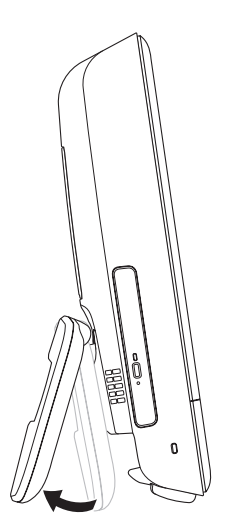

## **untuk membawa komputer.**

**CATATAN:** Dudukan komputer harus dilipat sebelum komputer dipasang dengan penopang dinding VESA.

Tarik dudukan untuk mengatur display ke sudut tampilan yang sesuai. Bunyi klik akan terdengar jelas jika dudukan dibuka atau dilipat. Komputer Anda mendukung penopang dinding VESA dengan sertifikat dari UL. Untuk pemasangan yang benar, gunakan empat baut berukuran (masing-masing) dia 4 mm, jarak ulir 0,7 x panjang 10,0 mm.

## <span id="page-12-0"></span>**Menekan Tombol Daya**

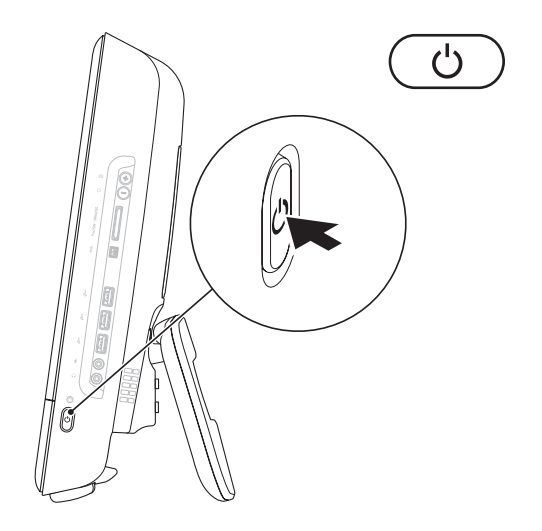

### <span id="page-13-0"></span>**Mengatur Microsoft Windows 7**

Komputer Dell Anda telah dilengkapi dengan sistem pengoperasian Microsoft® Windows® 7. Saat mengatur Windows untuk pertama kalinya, ikuti instruksi pada layar. Tahapan ini harus dilakukan dan mungkin membutuhkan waktu beberapa saat hingga selesai. Layar pengaturan Windows akan menuntun Anda melewati beberapa prosedur, termasuk menerima perjanjian lisensi, mengatur preferensi, dan mengatur koneksi Internet.

- **PERHATIAN: Proses pengaturan sistem pengoperasian tidak boleh dihentikan. Jika dihentikan, komputer Anda akan menjadi tidak dapat digunakan dan Anda harus menginstal kembali sistem pengoperasian.**
- **CATATAN:** Untuk performa komputer yang  $\mathscr{U}$ optimal, Anda disarankan mendownload dan menginstal BIOS dan driver terbaru untuk komputer Anda yang tersedia di **support.dell.com**.

## <span id="page-14-0"></span>**Menyambungkan ke Internet (Opsional)**

Untuk tersambung ke internet, Anda membutuhkan modem eksternal atau koneksi jaringan dan Penyedia Layanan Internet (ISP).

Jika modem USB eksternal atau adaptor WLAN tidak menjadi bagian dari pesanan awal Anda, Anda dapat membeli komponen ini pada **www.dell.com**.

### **Mengatur Koneksi Kabel**

- • Jika Anda menggunakan koneksi dial-up, sambungkan jalur telepon ke modem USB eksternal opsional dan ke soket telepon sebelum Anda mengatur koneksi internet.
- • Jika Anda menggunakan DSL atau koneksi modem satelit/kabel, hubungi ISP atau layanan telepon selular Anda untuk instruksi pemasangan.

Untuk menyelesaikan pengaturan koneksi internet kabel Anda, ikuti instruksi pada "Mengatur Koneksi Internet Anda" pada halaman [14](#page-15-0).

### <span id="page-15-0"></span>**Mengatur Koneksi Internet Nirkabel**

**CATATAN:** Untuk mengatur router nirkabel Anda, lihat dokumen yang dikirimkan bersama dengan router Anda.

Sebelum Anda dapat menggunakan koneksi internet nirkabel, Anda harus menyambungkan router nirkabel Anda.

Untuk mengatur koneksi ke router nirkabel:

- **1.** Simpan dan tutup semua file yang terbuka, dan tutup semua program.
- **2.** Klik Start  $\bigoplus$  → Control Panel→ Network **and Sharing Center**→ **Connect to a network**.
- **3.** Ikuti instruksi pada layar untuk menyelesaikan pengaturan.

### **Mengatur Koneksi Internet Anda**

ISP dan penawaran ISP berbeda-beda di setiap negara. Hubungi ISP Anda untuk penawaran yang tersedia di negara Anda.

Jika Anda tidak dapat terkoneksi ke internet, namun sebelumnya berhasil melakukan koneksi, ISP mungkin sedang bermasalah. Hubungi ISP Anda untuk memeriksa status layanan, atau coba lakukan koneksi lagi nanti.

Siapkan informasi ISP Anda. Jika Anda tidak memiliki ISP, wizard **Connect to the Internet** dapat membantu Anda mendapatkan sebuah ISP.

Untuk mengatur koneksi Internet Anda:

- **1.** Simpan dan tutup semua file yang terbuka, dan tutup semua program.
- **2.** Klik Start <sup>**→**</sup> → Control Panel.
- **3.** Klik **Network and Sharing Center**→ **Set up a new connection or network**→ **Connect to the Internet**.

Jendela **Connect to the Internet** akan muncul.

- **CATATAN:** Jika Anda tidak tahu tipe koneksi mana yang harus dipilih, klik klik **Help me choose** atau hubungi ISP Anda.
- **4.** Ikuti instruksi pada layar dan gunakan informasi pengaturan yang disediakan oleh ISP Anda untuk menyelesaikan pengaturan.

## <span id="page-17-0"></span>**Menggunakan Inspiron One**

Bagian ini berisi informasi tentang fitur yang tersedia di Inspiron One Anda.

**Fitur Tampilan Kanan**

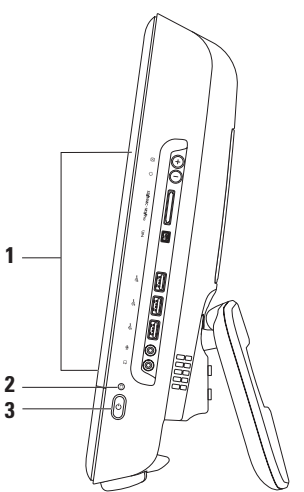

- **1 Tombol dan konektor panel kanan** Mengatur penerangan dan menyambungkan USB, audio, dan perangkat lain ke konektor yang sesuai.
- **2 Lampu aktivitas hard drive** Menyala saat komputer membaca atau menulis data. Lampu yang berkedip-kedip menunjukkan adanya aktivitas hard drive.

**PERHATIAN: Untuk mencegah hilangnya data, jangan pernah mematikan komputer, atau mengatur dudukan saat lampu aktivitas hard drive berkedip-kedip.**

- **3**  $\circ$  **Lampu dan tombol daya** Mengaktifkan dan menonaktifkan komputer saat ditekan. Lampu di bagian tengah tombol ini menginformasikan status daya berikut:
	- • Kuning solid Board sistem tidak dapat memulai inisialisasi. Mungkin ada masalah dengan board sistem atau catu daya. Hubungi Dell (lihat "Menghubungi Dell" pada halaman [63\)](#page-64-1).
	- • Berkedip-kedip kuning Komputer telah mendeteksi ada kesalahan selama Power-on self-test (POST). Hubungi Dell (lihat "Menghubungi Dell" pada halaman [63\)](#page-64-1).
	- • Berkedip-kedip putih Komputer dalam kondisi "sleep".
	- Putih solid Komputer menyala.
	- • Padam Komputer dimatikan atau dalam kondisi "hibernate" (hibernasi).

## <span id="page-19-0"></span>**Tombol dan Konektor Panel Kanan**

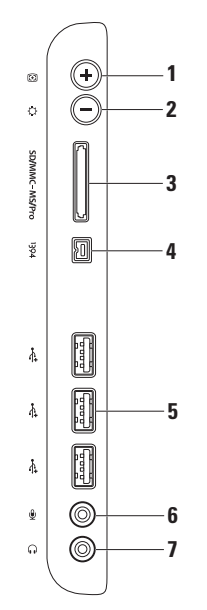

- **1 Tombol pengaturan otomatis** Mengatur secara otomatis display ke sinyal video yang diterima.
- **2**  $\mathcal{D}$  **Tombol pengaturan kecerahan** Tekan tombol ini untuk mengakses menu kontrol "Kecerahan" lalu gunakan + (tombol pengaturan otomatis) atau - (tombol pengaturan kecerahan) untuk menambah atau mengurangi kecerahan.
- **3 Pembaca Kartu Media 8-in-1** Menawarkan cara yang cepat dan nyaman untuk menampilkan dan berbagi foto digital, musik, video, dan dokumen yang disimpan dalam kartu memori digital berikut:
	- • Kartu memori Secure Digital (SD)
	- • Kartu Secure Digital Input/Output (SDIO) • Memory Stick PRO
	- • Kartu Multi Media (MMC)
- • Memory Stick
- 
- • Hi Speed-SD
- • Hi Density -SD
- • Kartu xD-Picture
- **4 Konektor IEEE 1394a** Menyambungkan ke perangkat multimedia serial kecepatan tinggi, seperti kamera video digital.
- **5 Konektor USB 2.0 (3)**  Menyambungkan ke perangkat USB, seperti mouse, keyboard, printer, drive eksternal, atau pemutar MP3.
- **6 Konektor mikrofon atau kabel input** Menyambungkan ke mikrofon atau menginput sinyal untuk penggunaan dengan program audio.
- **7 Konektor headphone atau kabel output** Menyambungkan ke sepasang headphone atau ke speaker listrik atau sound system.

**CATATAN:** Untuk menyambungkan ke speaker listrik atau sound sistem, gunakan konektor kabel output di bagian belakang komputer Anda.

## <span id="page-21-0"></span>**Fitur Tampilan Kiri**

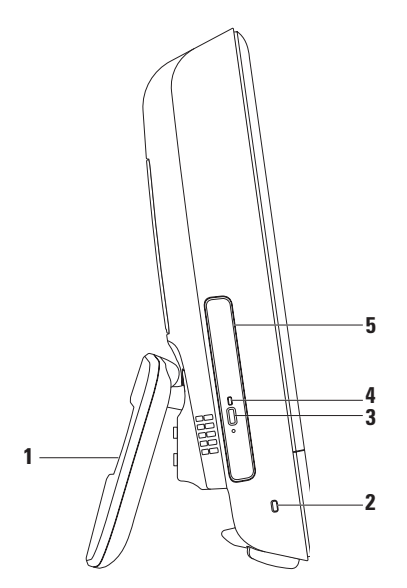

- **1 Dudukan komputer** Memberikan stabilitas pada komputer dan juga memungkinkan Anda untuk mengatur display ke sudut tampilan yang nyaman.
- **2 Slot kabel sekuriti** Untuk memasang kabel sekuriti yang dijual di pasaran ke komputer.
- **3 Tombol eject drive optis**  Membuka drive optis saat ditekan.
- **4 Lampu drive optis**  Berkedip-kedip saat Anda menekan tombol eject drive optis atau saat disk sedang dibaca.
- **5 Drive optis** Memutar atau membakar CD dan DVD. Pastikan bahwa sisi yang tercetak pada disk mengarah ke Anda saat dimasukkan.

## <span id="page-23-0"></span>**Menggunakan Drive Optis**

**PERHATIAN: Jangan tekan baki disk saat Anda membuka atau menutupnya. Biarkan baki tetap tertutup saat Anda tidak sedang menggunakan drive.**

**PERHATIAN: Jangan pindahkan komputer saat sedang memutar atau merekam disk.**

- **1.** Tekan tombol eject di drive optis.
- **2.** Letakkan disk dengan sisi yang tercetak menghadap ke arah Anda dan pasang disk ke porosnya.
- **3.** Dorong perlahan baki drive optis kembali ke drive.

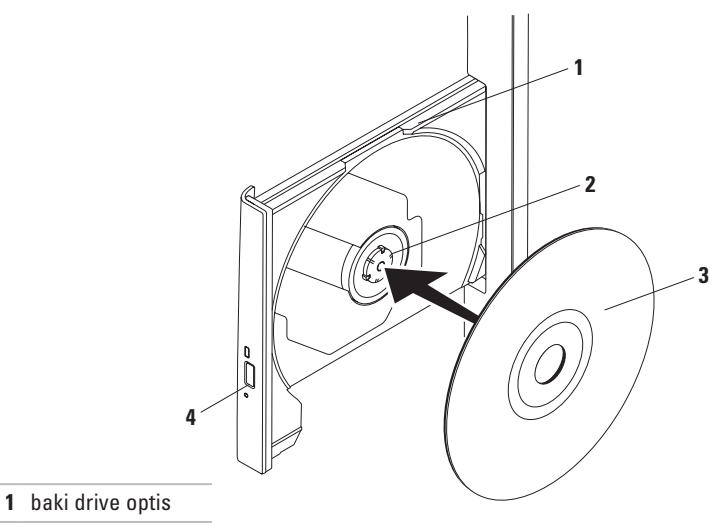

- poros
- disk
- tombol eject

<span id="page-25-0"></span>**Menggunakan Inspiron One**

## **Fitur Tampilan Belakang**

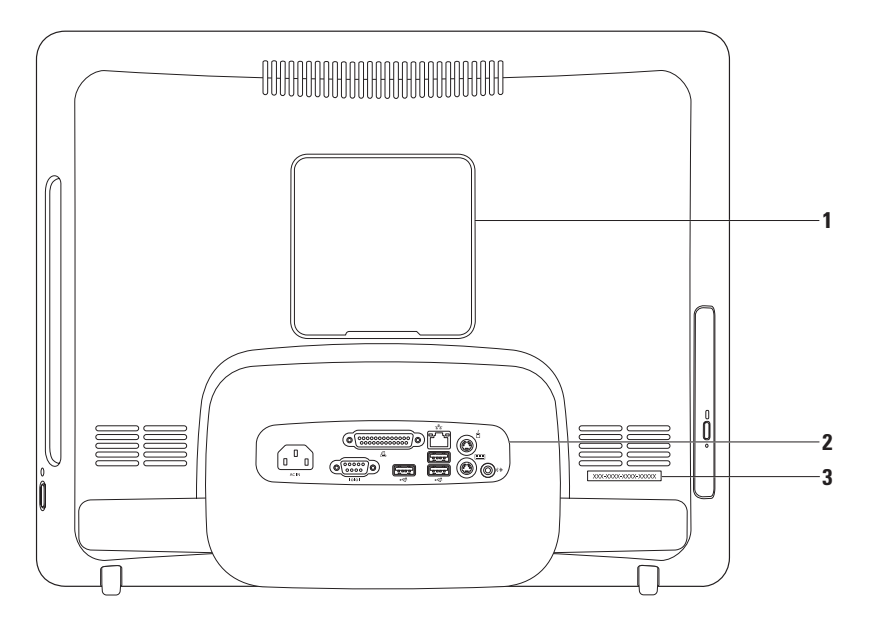

- **1 Tutup penopang VESA**  Menutupi lubang baut pada penopang VESA. Lepaskan tutup untuk memasang komputer Anda pada penopang VESA. Anda dapat membeli salah satu dari berbagai penopang VESA di situs **www.dell.com**.
- **2 Konektor panel belakang** Menyambungkan USB, audio, dan perangkat lainnya ke konektor yang sesuai.
- **3 Tag Servis/Kode Servis Servis Ekspres** Gunakan informasi ini untuk mengidentifikasi komputer Anda di **support.dell.com** atau saat Anda menghubungi dukungan teknis.

<span id="page-27-0"></span>**Menggunakan Inspiron One**

### **Konektor Panel Belakang**

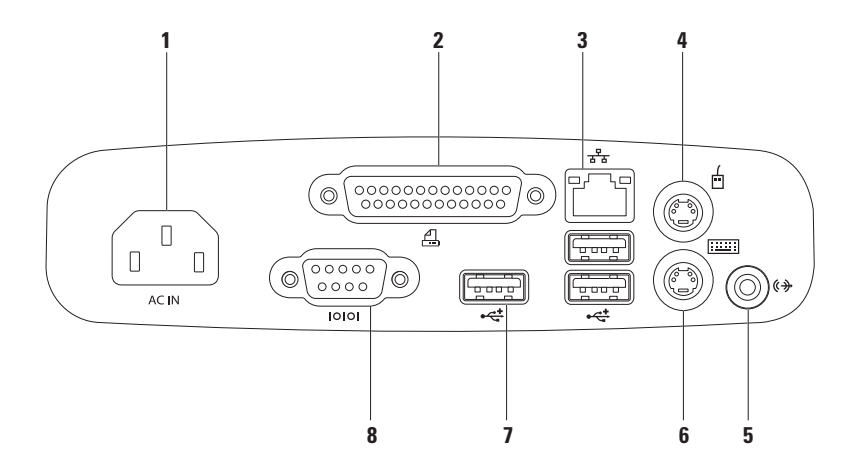

- **1 Konektor daya**  Menyambungkan ke kabel daya. Tampilan konektor ini mungkin berbeda-beda.
- **2 E** Konektor paralel Menyambungkan ke printer dan scanner lama.
- **3 Konektor jaringan** Menyambungkan komputer ke jaringan atau perangkat broadband jika Anda menggunakan jaringan kabel. Dua lampu di samping konektor menginformasikan status dan aktivitas untuk koneksi jaringan kabel.
- **4**  $\boxed{0}$  **Konektor mouse PS/2** Menyambungkan ke mouse PS/2 standar.
- **5 (** $\overrightarrow{v}$  **Konektor kabel output** Menyambungkan speaker atau sound system yang disuplai listrik.
- **6 WE Konektor keyboard PS/2** Menyambungkan ke keyboard PS/2 standar.
- **7 Konektor USB 2.0 (3)** Menyambungkan ke perangkat USB, seperti mouse, keyboard, printer, drive eksternal, atau pemutar MP3.
- **8 <b>Konektor paralel** Menyambungkan ke printer dan scanner eksternal.

## <span id="page-29-0"></span>**Fitur Display**

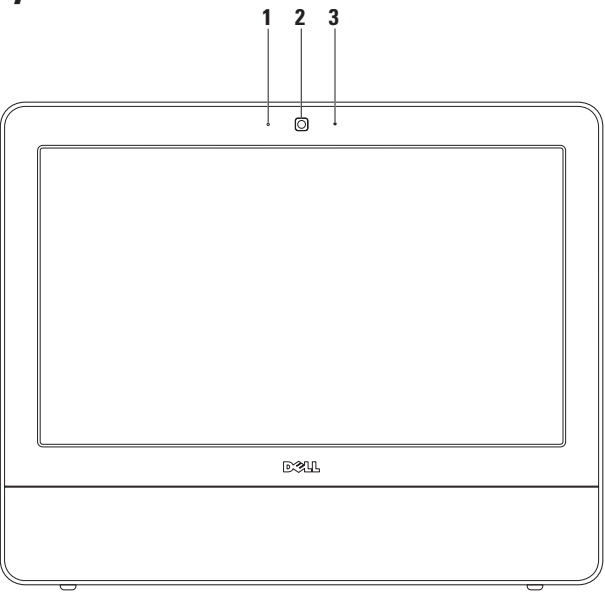

- **Indikator aktivitas kamera** Mengindikasikan jika kamera sedang aktif atau tidak aktif.
- **Kamera** Kamera terintegrasi untuk mengambil gambar video, melakukan konferensi, dan chatting.
- **Mikrofon**  Menyediakan kuliatas suara untuk chatting audio dan rekaman suara.

## <span id="page-31-0"></span>**Menggunakan Layar Sentuh (Opsional)**

Fitur layar sentuh pada Inspiron One Anda mengubah komputer Anda menjadi display yang interaktif.

### **Dell Touch Zone**

Untuk menjalankan perangkat lunak Dell Touch Zone, klik **Start** → **Dell Touch Zone**.

Anda dapat mengakses fitur berikut pada perangkat lunak Dell Touch Zone:

- • Picture Viewer Menampilkan, mengelola, dan mengedit gambar.
- • Dell Touch Cam Mengambil home video dengan kamera terintegrasi. Anda dapat mengupload video ke **YouTube** saat tersambung ke Internet.
- • Notes Creator Membuat pesan pengingat dengan diketik atau tulisan tangan. Catatan ini akan muncul di papan buletin saat Anda mengakses Dell Touch Zone selanjutnya.
- • Drum Zone Memainkan game untuk musik pada komputer Anda atau memutar instrumen perkusi yang dihasilkan.
- • You Paint Menggambar, mewarnai gambar, dan mengedit foto menggunakan perangkat lunak ini.
- Games Memainkan game Windows yang dipilih menggunakan layar sentuh.
- Music Memutar musik, membuat daftar lagu, dan mencari melalui file musik berdasarkan album, artis, atau judul lagu.
- • Internet Explorer Menjelajahi Internet menggunakan teknologi multi-sentuh. Sentuh link yang ingin Anda tuju.
- Help Gunakan fitur Help untuk informasi lebih lanjut mengenai cara menggunakan layar sentuh.

### **Gerakan (Gesture) pada Layar Sentuh**

**CATATAN:** Beberapa gerakan (gesture) ini mungkin tidak berfungsi di luar Dell Touch Zone.

### **Zoom**

Memungkinkan Anda untuk memperbesar atau memperkecil tampilan konten layar.

**Fitur Pinch (Jepit)** — Memungkinkan Anda untuk memperbesar (zoom in) dan memperkecil (zoom out) dengan melebarkan dua jari atau dengan menyatukan dua jari pada layar.

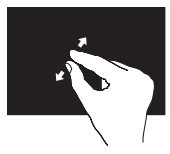

Untuk memperbesar (zoom in): Pisahkan dua jari untuk memperbesar tampilan pada jendela aktif.

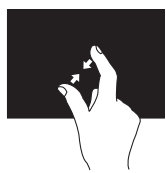

Untuk memperkecil (zoom out): Satukan dua jari untuk memperkecil tampilan pada jendela aktif.

### **Fitur Dwell**

Memungkinkan Anda untuk mengakses informasi tambahan dengan menirukan fungsi klik kanan.

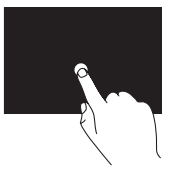

Tekan dan tahan jari pada layar sentuh untuk membuka menu sensitif konteks.

### **Fitur Pembalik (Flick)**

Memungkinkan Anda untuk membalik konten ke depan atau ke belakang berdasarkan arah pembalikan.

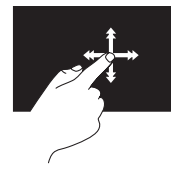

Gerakkan satu jari dengan cepat ke arah yang diinginkan untuk membalik konten di jendela aktif seperti halaman pada sebuah buku. Fitur Flick juga berfungsi secara vertikal saat menjelajahi konten seperti gambar atau lagu dalam daftar lagu.

### **Fitur Gulir**

Memungkinkan Anda untuk menggulirkan konten.

**Fitur Pan** — Memungkinkan Anda untuk memindahkan fokus pada objek yang dipilih saat keseluruhan obyek tidak terlihat.

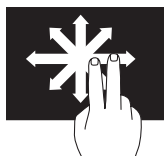

Gerakkan dua jari ke arah yang diinginkan untuk mengarahkan guliran obyek yang dipilih.

**Fitur Penggulir Vertikal** — Memungkinkan Anda untuk menggulir ke atas atau ke bawah pada jendela aktif.

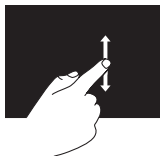

Gerakkan satu jari ke atas atau bawah untuk mengaktifkan penggulir vertikal.

**Fitur Penggulir Horizontal — Memungkinkan** Anda untuk menggulir ke kiri atau ke kanan pada jendela aktif.

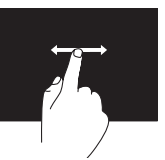

Gerakkan satu jari ke kiri atau ke kanan untuk mengaktifkan penggulir horizontal.

### **Putar**

Memungkinkan Anda untuk memutar konten aktif pada layar.

**Fitur Twist** — Memungkinkan Anda untuk memutar konten aktif sejauh 90° menggunakan dua jari.

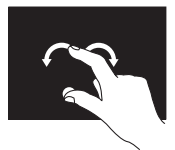

Tahan satu jari atau ibu jari pada posisi, gerakkan jari lain dengan membentuk lengkungan ke kanan atau ke kiri. Anda juga dapat memutar konten aktif dengan menggerakkan kedua jari dalam gerakan melingkar.

## <span id="page-34-0"></span>**Fitur Perangkat Lunak**

**CATATAN:** Untuk informasi lebih lanjut  $\mathscr{M}$ mengenai fitur-fitur yang diuraikan dalam bagian ini, lihat *Panduan Teknologi Dell* yang terdapat di hard drive Anda atau di situs **support.dell.com/manuals**.

### **Produktivitas dan Komunikasi**

Anda dapat menggunakan komputer Anda untuk membuat presentasi, brosur, kartu ucapan, flyer, dan spreadsheet. Anda juga dapat mengedit dan menampilkan foto dan gambar digital. Periksa pesanan pembelian untuk perangkat lunak yang diinstal pada komputer Anda.

Setelah terkoneksi ke internet, Anda dapat mengakses situs web, membuat akun email, mengupload dan download file, dan menjalankan tugas-tugas terkait lainnya.

### **Hiburan dan Multimedia**

Anda dapat menggunakan komputer Anda untuk menonton video, memainkan game, membuat CD sendiri, dan mendengarkan musik dan stasiun radio. Drive disk optis Anda mungkin mendukung berbagai format media disk, termasuk CD dan DVD.

Anda dapat mendownload atau menyalin file gambar dan video dari perangkat portabel, seperti kamera digital dan telepon selular. Aplikasi perangkat lunak opsional memungkinkan Anda untuk mengatur dan membuat file musik dan video yang dapat direkam ke dalam disk, disimpan ke perangkat portabel seperti pemutar MP3 dan perangkat hiburan genggam.

### **Memodifikasi Desktop**

Anda dapat menggunakan opsi modifikasi yang tersedia di sistem pengoperasian Anda untuk mengubah tampilan, resolusi, wallpaper, screensaver, dan lainnya.

- **1.** Klik kanan area yang terbuka pada desktop.
- **2.** Klik **Personalize**, untuk membuka jendela **Change the visuals and sounds on your computer** dan mempelajari lebih lanjut mengenai opsi untuk modifikasi Anda.

### **Memodifikasi Pengaturan Energi**

Anda dapat menggunakan opsi daya di sistem pengoperasian Anda untuk mengonfigurasi pengaturan daya pada komputer Anda. Sistem pengoperasian Microsoft® Windows® yang diinstal di komputer Dell Anda menyediakan opsi berikut:

**• Dell** — Rancangan sistem daya secara default yang disarankan dengan peningkatan Dell. Menawarkan performa penuh ketika Anda membutuhkan dan menghemat daya selama periode komputer tidak aktif.

- **• Power saver** Menghemat daya pada komputer Anda dengan mengurangi performa sistem untuk memaksimalkan masa pakai komputer dan dengan mengurangi jumlah energi yang dikonsumsi komputer Anda selama masa pakainya.
- **• Balanced** Secara otomatis menyeimbangkan performa komputer Anda dengan mengkonsumsi energi di perangkat keras yang mampu melakukan hal tersebut.
- **• High performance** Menawarkan level performa sistem tertinggi pada komputer Anda dengan mengadaptasi kecepatan prosesor sesuai aktivitas Anda dan dengan memaksimalkan performa sistem.
#### **Mentransfer Informasi ke Komputer Baru**

Untuk mentransfer informasi ke komputer baru:

- **1.** Klik Start  $\bigoplus$  → Control Panel→ Getting **Started**→ **Transfer files from another computer**.
- **2.** Ikuti instruksi di wizard **Windows Easy Transfer**.

### **Membuat Back-up Data Anda**

Anda disarankan untuk membuat back-up file dan folder pada komputer Anda secara berkala. Untuk membuat back-up file:

- **1.** Klik Start  $\bigoplus$  → Control Panel→ Back Up **and Restore**.
- **2.** Klik **Set up backup...**.
- **3.** Ikuti instruksi di wizard **Configure Backup**.

# <span id="page-37-0"></span>**Menyelesaikan Masalah**

Bagian ini memberikan informasi penelusuran kesalahan untuk komputer Anda. Jika Anda tidak dapat menyelesaikan masalah Anda menggunakan panduan berikut, lihat "Menggunakan Peralatan Pendukung" pada halaman [43](#page-44-0) atau "Menghubungi Dell" pada halaman [63](#page-64-0).

## **Masalah Layar Sentuh**

#### **Beberapa atau semua fitur multi-sentuh tidak berfungsi** —

• Fitur sentuh dan multi-sentuh tertentu mungkin tidak diaktifkan. Untuk mengaktifkannya, klik dua kali ikon **Flicks** di baki sistem. Di jendela **Pen and Touch**, pilih tab **Touch** dan pastikan bahwa opsi **Use your finger as an input device** dan **Enable multi-touch gestures and inking** dipilih.

- • Layar sentuh dikalibrasi di pabrik dan tidak memerlukan kalibrasi ulang. Jika Anda memilih untuk mengkalibrasi layar sentuh, klik **Start** → **Control panel**→ **Table PC settings**→ **Calibrate...**
- **CATATAN:** Kalibrasi yang tidak benar bisa mengakibatkan kepekaan sentuhan menjadi tidak akurat.

### **Jika layar sentuh mulai kehilangan**

**sensitivitasnya** — Mungkin terdapat partikel asing pada layar sentuh (seperti catatan yang menempel) yang menghambat sensor sentuh. Untuk membersihkan partikel ini:

**1.** Matikan komputer.

- **2.** Lepaskan koneksi kabel daya dari outlet listrik.
- **PERHATIAN: Jangan menyemprotkan air atau cairan pembersih secara langsung pada layar sentuh.**

**3.** Gunakan kain bebas serat yang bersih (dapat disemprotkan pembersih nonabrasif yang lembut atau air pada kain tersebut bila perlu, namun tidak pada layar) dan bersihkan permukaan dan sisi layar sentuh untuk membersihkan kotoran atau sidik jari.

## **Kode Bip**

Komputer Anda mungkin mengeluarkan serangkaian bunyi bip selama pengaktifan jika ada kesalahan atau masalah. Serangkaian bunyi bip ini, yang disebut dengan kode bip, mengidentifikasikan masalah. Catat kode bip dan hubungi Dell (lihat "Menghubungi Dell" pada halaman [63\)](#page-64-0).

#### **Serangkaian**

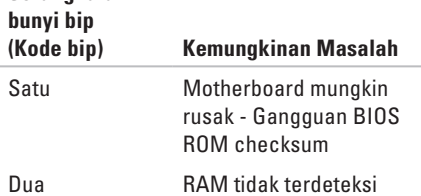

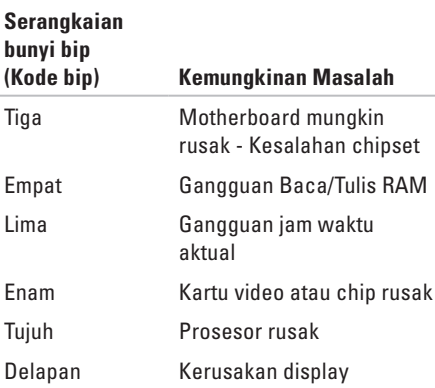

## **Masalah Jaringan**

### **Koneksi Nirkabel**

#### **Jika koneksi jaringan nirkabel hilang** —

Router nirkabel sedang offline atau nirkabel telah dinonaktifkan pada komputer.

- • Periksa router nirkabel Anda untuk memastikan router diaktifkan dan tersambung ke sumber data Anda (modem kabel atau hub jaringan).
- • Interferensi mungkin memblokir atau mengganggu koneksi nirkabel Anda. Coba dekatkan komputer ke router nirkabel Anda.
- • Untuk membentuk kembali koneksi Anda ke router nirkabel (lihat bagian "Mengatur Koneksi Nirkabel" pada halaman [14\)](#page-15-0).

### **Koneksi Kabel**

#### **Jika koneksi jaringan kabel hilang** — Kabel kendur atau rusak.

• Periksa kabel untuk memastikan kabel terpasang dengan benar dan tidak rusak.

Lampu integritas link pada konektor jaringan terintegrasi akan membantu Anda memverifikasi apakah koneksi berfungsi dan menyediakan informasi mengenai status koneksi:

Lampu integritas link

- • Hijau Koneksi yang baik terbentuk antara jaringan 10/100-Mbps dan komputer.
- • Oranye Koneksi yang baik terbentuk antara jaringan 1000-Mbps dan komputer.
- • Padam Komputer tidak mendeteksi adanya koneksi fisik ke jaringan.
- **CATATAN:** Lampu integritas link pada konektor jaringan hanya tersedia untuk koneksi jaringan kabel. Lampu integritas link tidak menyediakan status untuk koneksi nirkabel.

### **Masalah Daya**

**Jika lampu daya padam** — komputer dimatikan atau tidak menerima daya. Mungkin juga ada masalah dengan board sistem.

- • Tekan tombol daya untuk melanjutkan pengoperasian normal.
- • Jika kabel daya dipasang ke soket ekstensi, pastikan soket ekstensi telah dipasang ke outlet listrik dan soket ekstensi dinyalakan. Jangan gunakan perangkat proteksi daya, soket ekstensi, dan kabel ekstensi daya saat memeriksa apakah komputer dapat dinyalakan dengan benar.
- • Pastikan outlet listrik berfungsi baik dengan menguji perangkat lain pada outlet tersebut, misalnya, lampu.
- • Jika masalah tetap muncul, hubungi Dell (lihat "Menghubungi Dell" pada halaman [63](#page-64-0)).

#### **Jika lampu daya menyala putih solid dan komputer tidak merespons** —

Hubungi Dell (lihat "Menghubungi Dell" pada halaman [63](#page-64-0)).

**Jika lampu daya berkedip-kedip putih** — Komputer dalam kondisi "sleep". Tekan sembarang tombol pada keyboard, gerakkan mouse, atau tekan tombol daya untuk melanjutkan pengoperasian normal.

**Jika lampu daya menyala kuning solid** — Board sistem tidak dapat memulai inisialisasi. Mungkin ada masalah dengan board sistem atau catu daya. Untuk bantuan, hubungi Dell (lihat "Menghubungi Dell" pada halaman [63\)](#page-64-0).

**Jika lampu daya berkedip-kedip kuning** — Komputer telah mendeteksi kesalahan selama POST. Lampu akan berkedip bersamaan dengan bunyi kode bip BIOS tiga kali untuk mengindikasikan adanya kesalahan. Untuk bantuan, hubungi Dell (lihat "Menghubungi Dell" pada halaman [63](#page-64-0)).

#### **Jika Anda menemukan interferensi yang mengganggu penerimaan pada komputer**

**Anda** — Sinyal yang tidak diinginkan akan menyebabkan interferensi karena mengganggu atau memblokir sinyal lainnya. Beberapa kemungkinan penyebab interferensi adalah:

- • Kabel ekstensi daya, keyboard, dan mouse.
- • Terlalu banyak perangkat yang tersambung ke soket ekstensi.
- • Beberapa soket ekstensi tersambung ke outlet listrik yang sama.

## **Masalah Memori**

**Jika Anda menerima pesan memori tidak mencukupi (Jika Anda menerima pesan memori tidak mencukupi) —** 

- • Simpan dan tutup semua file yang terbuka dan tutup semua program terbuka yang tidak Anda gunakan untuk melihat apakah tindakan tersebut dapat menyelesaikan masalah.
- • Lihat dokumentasi perangkat lunak untuk persyaratan memori minimal. Untuk bantuan, hubungi Dell (lihat "Menghubungi Dell" pada halaman [63](#page-64-0)).
- • Jalankan Diagnostik Dell (lihat "Diagnostik Dell" pada halaman [46\)](#page-47-0).

#### **Jika Anda mengalami masalah memori lainnya** —

- • Jalankan Diagnostik Dell (lihat "Diagnostik Dell" pada halaman [46\)](#page-47-0).
- • Hubungi Dell (lihat "Menghubungi Dell" pada halaman [63](#page-64-0)).

## <span id="page-42-0"></span>**Masalah Penguncian dan Perangkat Lunak**

#### **Jika komputer tidak dapat dinyalakan** —

Pastikan kabel daya terpasang dengan benar ke komputer dan ke outlet listrik.

#### **Jika sebuah program berhenti merespons** —

Akhiri program:

- **1.** Tekan <Ctrl><Shift><Esc> secara bersamaan.
- **2.** Klik **Applications**.
- **3.** Pilih program yang tidak lagi merespons
- **4.** Klik **End Task**.

**Jika program sering berhenti memberikan respons** — Periksa dokumentasi perangkat lunak. Jika perlu, batalkan penginstalan dan instal ulang program.

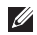

**CATATAN:** Perangkat lunak biasanya memasukkan instruksi penginstalan dalam dokumentasi atau pada CD.

**Jika komputer berhenti merespons atau muncul layar biru solid** —

#### **PERINGATAN: Anda mungkin kehilangan data jika Anda tidak dapat menjalankan penonaktifan sistem pengoperasian.**

Jika Anda tidak berhasil mendapatkan respons dengan menekan sembarang tombol pada keyboard atau menggerakkan mouse, tekan dan tahan tombol daya selama minimal 8 hingga 10 detik hingga komputer dimatikan, kemudian aktifkan kembali komputer Anda.

#### **Jika program didesain untuk sistem pengoperasian Microsoft® Windows® versi sebelumnya** — Jalankan **Program Compatibility Wizard**. **Program Compatibility Wizard** akan mengonfigurasi program untuk beroperasi pada lingkungan yang mirip dengan lingkungan

sistem pengoperasian Microsoft Windows versi sebelumnya.

### **1.** Klik **Start** .

- **2.** Di kolom pencarian (search), ketik Use an older program with this version of Windows dan tekan <Enter>.
- **3.** Ikuti instruksi di wizard **Program Compatibility**.

#### **Jika Anda mengalami masalah perangkat lunak lainnya** —

- • Catat kode kesalahan dan deskripsi masalah dan hubungi Dell (lihat "Menghubungi Dell" pada halaman [63\)](#page-64-0).
- • Segera buat back-up file Anda.
- • Gunakan program pemeriksaan virus untuk memeriksa hard drive atau CD.
- • Simpan dan tutup semua file atau program yang terbuka dan matikan komputer Anda melalui menu **Start** .
- • Periksa dokumentasi perangkat lunak atau hubungi pembuat perangkat lunak untuk informasi penelusuran kesalahan:
	- Pastikan program kompatibel dengan sistem pengoperasian yang diinstal pada komputer Anda.
	- Pastikan program memenuhi persyaratan perangkat keras minimal yang diperlukan untuk menjalankan perangkat lunak. Lihat dokumentasi perangkat lunak untuk informasi.
	- Pastikan program diinstal dan dikonfigurasikan dengan benar.
	- Periksa dan pastikan driver perangkat tidak mengganggu program.
	- Jika perlu, batalkan penginstalan dan instal ulang program.

# <span id="page-44-0"></span>**Menggunakan Peralatan Pendukung**

## **Pusat Dukungan Dell**

Pusat **Dukungan Dell** membantu Anda dalam mendapatkan servis, dukungan, dan informasi khusus untuk sistem yang Anda butuhkan. Untuk menjalankan aplikasi, klik ikon pada baris tugas.

Laman **Pusat Dukungan Dell** menampilkan nomor model komputer Anda, tag servis, kode servis ekspres, dan informasi kontak servis.

Laman juga menyediakan link untuk mengakses:

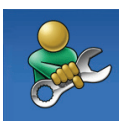

**Bantuan Mandiri** (Penelusuran Kesalahan, Sekuriti, Performa Sistem, Jaringan/Internet, Backup/Pemulihan, dan sistem pengoperasian Windows)

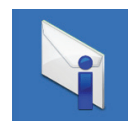

**Peringatan** (informasi dukungan teknis yang relevan untuk komputer Anda)

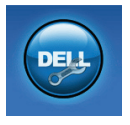

**Bantuan dari Dell** (Dukungan Teknis dengan DellConnect™, Layanan Pelanggan, Pelatihan dan Tutorial, How-To Help dengan Dell on Call, dan Online Scan dengan PC CheckUp)

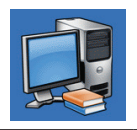

#### **Tentang Sistem Anda**

(Dokumentasi Sistem, Informasi Garansi, Informasi Sistem, Upgrade & Aksesori)

Untuk informasi lebih lanjut tentang **Pusat Dukungan Dell** dan peralatan pendukung yang tersedia, klik tab **Servis** pada **support.dell.com**.

### **Pesan Sistem**

Jika komputer Anda mengalami masalah atau kesalahan, komputer mungkin menampilkan sebuah Pesan Sistem yang akan membantu Anda mengidentifikasi penyebab dan tindakan yang diperlukan untuk menyelesaikan masalah.

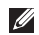

**CATATAN:** Jika pesan yang Anda terima tidak terdaftar dalam contoh berikut ini, lihat dokumentasi untuk sistem pengoperasian atau program yang sedang dijalankan saat pesan muncul. Selain itu, Anda juga dapat melihat *Dell Technology Guide* pada hard drive Anda atau di situs **support.dell.com/manuals** atau lihat "Menghubungi Dell" di halaman [63](#page-64-0) untuk mendapatkan bantuan.

**Alert! Previous attempts at booting this system have failed at checkpoint [nnnn]. For help in resolving this problem, please note this checkpoint and contact Dell Technical Support. (Peringatan! Percobaan booting sebelumnya telah gagal di checkpoint [nnnn]. Untuk bantuan dalam menyelesaikan masalah ini, catat checkpoint ini dan hubungi Dukungan Teknis Dell)** — Komputer gagal menyelesaikan boot routine tiga kali berturut-turut untuk kesalahan yang sama. Untuk bantuan, hubungi Dell (lihat "Menghubungi Dell" pada halaman [63](#page-64-0)).

**CMOS checksum error** — Motherboard mungkin rusak atau baterai RTC lemah. Untuk bantuan, hubungi Dell (lihat "Menghubungi Dell" pada halaman [63](#page-64-0)).

**CPU fan failure** — Kipas CPU rusak. Untuk bantuan, hubungi Dell (lihat "Menghubungi Dell" pada halaman [63\)](#page-64-0).

**Hard-disk drive failure** — Hard drive mungkin rusak selama POST. Untuk bantuan, hubungi Dell (lihat "Menghubungi Dell" pada halaman [63](#page-64-0)).

**Hard-disk drive read failure** — Hard drive mungkin rusak selama tes booting HDD. Untuk bantuan, hubungi Dell (lihat "Menghubungi Dell" pada halaman [63\)](#page-64-0).

**Keyboard failure** — Keyboard rusak atau kabel kendur. Jika memasang kembali kabel tidak menyelesaikan masalah, ganti keyboard.

**No boot device available** — Tidak ada partisi yang dapat dibooting pada hard drive, kabel hard drive kendur, atau tidak ada perangkat yang dapat dibooting.

- Jika hard drive adalah perangkat booting Anda, pastikan kabel telah tersambung dan drive dipasang dengan benar dan telah dipartisi sebagai perangkat booting.
- • Masuk ke pengaturan sistem dan pastikan informasi urutan booting telah benar (lihat *Panduan Teknologi Dell* di situs web Dukungan Dell pada **support.dell.com/manuals**).

**No timer tick interrupt** — Sebuah chip pada board sistem mungkin mengalami gangguan fungsi atau motherboard rusak. Untuk bantuan, hubungi Dell (lihat "Menghubungi Dell" pada halaman [63](#page-64-0)).

**USB over current error** — Lepaskan perangkat USB. Perangkat USB Anda memerlukan daya lebih agar dapat berfungsi dengan benar. Gunakan sumber daya eksternal untuk menyambungkan perangkat USB, atau jika perangkat memiliki dua kabel USB, sambungkan kedua kabel.

**NOTICE - Hard Drive SELF MONITORING SYSTEM has reported that a parameter has exceeded its normal operating range Dell recommends that you back up your data regularly. A parameter out of range may or may not indicate a potential hard drive problem (PERHATIAN - SISTEM PEMONITORAN MANDIRI Hard Drive melaporkan bahwa parameter telah melebihi kisaran pengoperasian norm al. Dell menyarankan Anda untuk membuat back up data secara berkala. Parameter di luar kisaran mungkin atau tidak mengindikasikan masalah hard drive potensial)** — Kesalahan S.M.A.R.T, hard drive mungkin rusak. Untuk bantuan, hubungi Dell (lihat "Menghubungi Dell" pada halaman [63](#page-64-0)).

## <span id="page-47-0"></span>**Penelusuran Kesalahan Perangkat Keras**

Jika perangkat tidak terdeteksi selama pengaturan sistem pengoperasian atau terdeteksi namun tidak dikonfigurasi dengan benar, Anda dapat menggunakan **Penelusuran Kesalahan Perangkat Keras** untuk menyelesaikan ketidaksesuaian.

Untuk memulai Penelusuran Kesalahan Perangkat Keras:

- **1.** Klik Start  $\bigoplus$  → Help and Support.
- **2.** Ketik hardware troubleshooter di kolom pencarian (search) dan tekan <Enter> untuk memulai pencarian.
- **3.** Pada hasil pencarian, pilih opsi yang secara optimal menguraikan masalah dan ikuti tahapan penelusuran kesalahan yang tersisa.

## **Diagnostik Dell**

Jika Anda mengalami masalah dengan komputer Anda, lakukan pemeriksaan dalam "Masalah Penguncian dan Perangkat Lunak" pada halaman [41](#page-42-0) dan jalankan Diagnostik Dell sebelum Anda menghubungi Dell untuk mendapatkan bantuan teknis.

Anda disarankan untuk mencetak prosedur berikut sebelum Anda memulai diagnostik.

- **CATATAN:** Diagnostik Dell hanya berfungsi pada komputer Dell.
- **CATATAN:** Disk Driver dan Utilitas **M** merupakan fitur opsional dan mungkin tidak dikirimkan bersama komputer Anda.

Lihat *Spesifikasi Lengkap* untuk mempelajari informasi konfigurasi komputer Anda, dan memastikan perangkat yang ingin Anda uji ditampilkan di program pengaturan sistem dan dalam kondisi aktif.

Mulai Diagnostik Dell dari hard drive Anda atau dari disk Driver dan Utilitas.

### **Memulai Diagnostik Dell dari Hard Drive Anda**

Diagnostik Dell terdapat pada partisi utilitas diagnostik tersembunyi di hard drive Anda.

- 
- **CATATAN:** Jika komputer Anda tidak dapat menampilkan gambar layar, hubungi Dell (lihat "Menghubungi Dell" pada halaman [63\)](#page-64-0).
- **1.** Pastikan komputer disambungkan ke outlet listrik yang berfungsi baik.
- **2.** Aktifkan (atau nyalakan kembali) komputer.
- **3.** Saat logo DELL™ muncul, tekan segera <F12>. Pilih **Diagnostics** dari menu booting dan tekan <Enter>.Ini akan meminta Pre-Boot System Assessment (PSA) pada komputer Anda.

**CATATAN:** Jika Anda menunggu terlalu lama dan logo sistem pengoperasian muncul, lanjutkan menunggu hingga Anda melihat desktop Microsoft® Windows®; kemudian, matikan komputer Anda dan coba kembali.

**CATATAN:** Jika Anda melihat pesan yang  $\mathscr{M}$ menyatakan bahwa tidak ditemukan partisi utilitas diagnostik, jalankan Diagnostik Dell dari disk Driver dan Utilitas.

Jika PSA diminta:

- a. PSA mulai menjalankan tes.
- b. Jika PSA berhasil, pesan berikut akan ditampilkan: "No problems have been found with this system so far. Do you want to run the remaining memory tests? This will take about 30 minutes or more. Do you want to continue? (Recommended)."

c. Jika Anda mengalami masalah memori, tekan <y>, jika tidak tekan <n>.

Pesan berikut muncul: "Booting Dell Diagnostic Utility Partition. Press any key to continue."

a. Tekan sembarang tombol untuk masuk ke jendela **Choose An Option**.

Jika PSA tidak diminta:

Tekan sembarang tombol untuk memulai Diagnostik Dell dari partisi utilitas diagnostik di hard drive Anda dan masuk ke jendela **Choose An Option**.

**4.** Pilih tes yang ingin Anda jalankan.

- **5.** Jika Anda mengalami masalah selama tes, pesan dengan kode kesalahan dan deskripsi masalah akan muncul pada layar. Catat kode kesalahan dan deskripsi masalah dan hubungi Dell (lihat "Menghubungi Dell" pada halaman [63](#page-64-0)).
- **CATATAN:** Tag Servis untuk komputer Anda ditampilkan di bagian atas dari setiap layar tes. Service Tag membantu Anda untuk mengidentifikasi komputer Anda ketika menghubungi Dell.
- **6.** Jika tes telah selesai, tutup layar tes untuk kembali ke jendela **Choose An Option**. Untuk keluar dari Diagnostik Dell dan menyalakan kembali komputer, klik **Exit**.

### **Memulai Diagnostik Dell dari Disk Driver dan Utilitas**

- **1.** Masukkan disk Driver dan Utilitas.
- **2.** Matikan dan nyalakan kembali komputer. Saat logo DELL muncul, tekan segera <F12>.
- **CATATAN:** Jika Anda menunggu terlalu lama dan logo sistem pengoperasian muncul, lanjutkan menunggu hingga Anda melihat desktop Microsoft® Windows®; kemudian, matikan komputer Anda dan coba kembali.
- **CATATAN:** Tahapan selanjutnya mengubah  $\mathscr{U}$ urutan booting satu demi satu. Pada pengaktifan berikutnya, komputer akan menjalankan booting berdasarkan perangkat yang telah ditentukan dalam program pengaturan sistem.
- **3.** Saat daftar perangkat booting muncul, sorot **CD/DVD/CD-RW** dan tekan <Enter>.
- **4.** Pilih **Run the 32 Bit Dell Diagnostics** dari daftar bernomor. Jika terdapat beberapa versi, pilih versi yang sesuai untuk komputer Anda.
- **5.** Pilih tes yang ingin Anda jalankan.
- **6.** Jika Anda mengalami masalah selama tes, pesan dengan kode kesalahan dan deskripsi masalah akan muncul pada layar. Catat kode kesalahan dan deskripsi masalah dan hubungi Dell (lihat "Menghubungi Dell" pada halaman [63](#page-64-0)).
- **CATATAN:** Tag Servis untuk komputer Anda  $\mathscr U$ ditampilkan di bagian atas dari setiap layar tes. Service Tag membantu Anda untuk mengidentifikasi komputer Anda ketika menghubungi Dell.
- **7.** Jika tes telah selesai, tutup layar tes untuk kembali ke jendela **Choose An Option**.
- **8.** Untuk keluar dari Diagnostik Dell dan menyalakan kembali komputer, klik **Exit**.
- **9.** Lepaskan disk Driver dan Utilitas.

# **Memulihkan Sistem Pengoperasian Anda**

<span id="page-51-0"></span>Anda dapat memulihkan sistem pengoperasian Anda dengan cara-cara berikut:

- • Pemulihan Sistem mengembalikan komputer Anda ke status pengoperasian sebelumnya tanpa mempengaruhi file data. Gunakan Pemulihan Sistem sebagai solusi pertama untuk memulihkan sistem pengoperasian dan melindungi file data.
- • Dell Factory Image Restore (Pemulihan Profil Pabrik Dell) akan mengembalikan hard drive Anda ke status pengoperasian seperti pertama kali saat Anda membeli komputer. Prosedur ini akan menghapus secara permanen semua data pada hard drive dan menghapus semua program yang diinstal setelah Anda menerima komputer. Gunakan Dell Factory Image Restore (Pemulihan Profil Pabrik Dell) hanya jika Pemulihan Sistem tidak menyelesaikan masalah sistem pengoperasian Anda.
- • Jika Anda menerima disk Sistem Pengoperasian dengan komputer Anda, Anda dapat menggunakan disk untuk memulihkan sistem pengoperasian Anda. Namun, menggunakan disk Sistem Pengoperasian juga akan menghapus semua data pada hard drive Anda. Gunakan disk Sistem Pengoperasian hanya jika Pemulihan Sistem dan Dell Factory Image Restore tidak menyelesaikan masalah sistem pengoperasian Anda.

## **Pemulihan Sistem**

Sistem pengoperasian Windows menyediakan opsi Pemulihan Sistem yang memungkinkan Anda untuk mengembalikan komputer Anda ke status pengoperasian semula (tanpa mempengaruhi file data) jika perubahan perangkat keras. perangkat lunak, atau pengaturan sistem lainnya menyebabkan kondisi pengoperasian yang tidak diinginkan pada komputer Anda. Setiap perubahan yang dilakukan oleh Pemulihan Sistem pada komputer Anda akan dapat dikembalikan seperti semula.

#### **PERHATIAN: Buat back-up untuk file data Anda secara teratur. Pemulihan Sistem tidak memonitor atau memulihkan file data.**

**CATATAN:** Instruksi berikut berlaku untuk tampilan standar Windows, jadi instruksi tersebut mungkin tidak berlaku jika Anda mengatur komputer Dell™ ke tampilan Windows classic.

### **Memulai Pemulihan Sistem**

- **1.** Klik **Start** .
- **2.** Pada kotak **Start Search**, ketik System Restore dan tekan <Enter>.
- **CATATAN:** Jendela **User Account Control**  $\mathscr{M}$ mungkin akan ditampilkan. Jika Anda adalah administrator pada komputer tersebut, klik **Continue**; jika bukan, hubungi administrator Anda untuk melanjutkan tindakan yang diinginkan.
- **3.** Klik **Next** dan ikuti perintah yang tersisa pada layar.

Jika Pemulihan Sistem tidak menyelesaikan masalah, Anda dapat membatalkan pemulihan sistem yang terakhir.

### **Membatalkan Pemulihan Sistem Terakhir**

- **CATATAN:** Sebelum Anda membatalkan <u>U</u>s pemulihan sistem terakhir, simpan dan tutup semua file yang terbuka, dan tutup semua program. Jangan mengubah, membuka, atau menghapus file atau program apa pun hingga pemulihan sistem selesai.
- **1.** Klik **Start**  $\bigoplus$ .
- **2.** Pada kotak **Start Search**, ketik System Restore dan tekan <Enter>.
- **3.** Klik **Undo my last restoration** dan klik **Next**.

## **Dell Factory Image Restore (Pemulihan Profil Pabrik Dell)**

- **PERHATIAN: Penggunaan Dell Factory Image Restore (Pemulihan Profil Pabrik Dell) akan menghapus secara permanen semua data pada hard drive dan menghapus semua program atau driver yang diinstal setelah Anda menerima komputer. Jika mungkin, buatlah back-up semua data sebelum menggunakan opsi ini. Gunakan Dell Factory Image Restore (Pemulihan Profil Pabrik Dell) hanya jika Pemulihan Sistem tidak menyelesaikan masalah sistem pengoperasian Anda.**
- **CATATAN:** Dell Factory Image Restore <u>U</u> (Pemulihan Profil Pabrik Dell) tidak tersedia jika hard drive diformat atau dipartisi menggunakan disk Sistem Pengoperasian.
	- **CATATAN:** Dell Factory Image Restore (Pemulihan Profil Pabrik Dell) mungkin tidak tersedia di beberapa negara tertentu atau pada komputer tertentu.

Gunakan Dell Factory Image Restore (Pemulihan Profil Pabrik Dell) hanya sebagai metode terakhir untuk memulihkan sistem pengoperasian Anda. Opsi ini akan mengembalikan hard drive Anda ke status pengoperasian pertama kali saat Anda membeli komputer. Semua program atau file yang ditambahkan sejak Anda menerima komputer—termasuk file data—akan dihapus secara permanen dari hard drive. File data dapat berupa dokumen, spreadsheet, pesan email, foto digital, file musik, dan lain-lain. Jika mungkin, buatlah back-up data sebelum menggunakan Factory Image Restore (Pemulihan Profil Pabrik).

### **Menjalankan Pemulihan Profil Pabrik Dell**

- **1.** Nyalakan komputer. Saat logo Dell muncul, tekan <F8> beberapa kali untuk mengakses jendela **Advanced Boot Options**.
- **CATATAN:** Jika Anda menunggu terlalu lama dan logo sistem pengoperasian muncul, lanjutkan menunggu hingga Anda melihat desktop Microsoft® Windows®; kemudian, matikan komputer Anda dan coba lagi.
- **2.** Pilih **Repair Your Computer**.
- **3.** Jendela **System Recovery Options** akan muncul.
- **4.** Pilih layout keyboard dan klik **Next**.
- **5.** Untuk mengakses opsi pemulihan, log on sebagai pengguna lokal. Untuk mengakses pesan perintah, ketik administrator di kolom **User name**, kemudian klik **OK**.
- **6.** Klik **Dell Factory Image Restore**. Layar awal **Dell Factory Image Restore** akan ditampilkan.
- **CATATAN:** Tergantung konfigurasi, Anda  $\mathscr{U}$ mungkin harus memilih **Dell Factory Tools**, kemudian **Dell Factory Image Restore**.
- **7.** Klik **Next**. Layar **Confirm Data Deletion** akan muncul.
- **CATATAN:** Jika Anda tidak ingin melanjutkan dengan Factory Image Restore, klik Cancel.
- **8.** Pilih kotak centang untuk mengonfirmasi bahwa Anda ingin melanjutkan memformat ulang hard drive dan mengembalikan perangkat lunak sistem ke kondisi pabrik, kemudian klik **Next**.

Proses pemulihan dimulai dan mungkin butuh waktu lima menit atau lebih untuk menyelesaikannya. Sebuah pesan muncul saat sistem pengoperasian dan aplikasi yang diinstal di pabrik telah dikembalikan ke kondisi pabrik.

**9.** Klik **Finish** untuk booting ulang komputer.

## **Penginstalan Ulang Sistem Pengoperasian**

### **Sebelum Anda Mulai**

Jika Anda mempertimbangkan untuk menginstal ulang sistem pengoperasian Windows untuk memperbaiki masalah dengan driver yang baru diinstal, pertama-tama, gunakan Windows Device Driver Rollback.

Untuk melakukan roll back driver perangkat:

- **1.** Klik **Start** .
- **2.** Klik kanan **Computer**.
- **3.** Klik **Properties**→ **Device Manager**.
- **4.** Klik kanan perangkat yang telah diinstal dengan driver baru dan klik **Properties**.
- **5.** Klik tab **Drivers**→ **Roll Back Driver**.

Jika Device Driver Rollback tidak menyelesaikan masalah, maka gunakan Pemulihan Sistem untuk mengembalikan sistem pengoperasian ke status pengoperasian semula sebelum Anda menginstal driver perangkat baru. Lihat "Pemulihan Sistem" pada halaman [50.](#page-51-0)

**PERHATIAN: Sebelum melakukan penginstalan, buatlah back-up semua file data pada hard drive primer Anda. Untuk konfigurasi hard drive konvensional, hard drive primer adalah drive pertama yang dideteksi oleh komputer.**

Untuk menginstal kembali Windows, Anda membutuhkan perangkat berikut:

- • Disk Sistem Pengoperasian Dell
- • Disk Driver dan Utilitas Dell
- **CATATAN:** Disk Driver dan Utilitas berisi driver yang diinstal saat perakitan komputer. Gunakan disk Driver dan Utilitas Dell untuk menampilkan semua driver yang diperlukan. Tergantung wilayah pemesanan komputer Anda, atau apakah Anda meminta disk tersebut, disk Driver dan Utilitas Dell dan disk Sistem Pengoperasian mungkin tidak dikirimkan dengan komputer Anda.

### **Menginstal Microsoft Windows**

Proses penginstalan ulang mungkin membutuhkan waktu 1 hingga 2 jam untuk menyelesaikannya. Setelah Anda menginstal ulang sistem pengoperasian, Anda juga harus menginstal ulang driver perangkat, program proteksi virus, dan perangkat lunak lainnya.

- **1.** Simpan dan tutup semua file yang terbuka, dan tutup semua program.
- **2.** Masukkan disk Sistem Pengoperasian.
- **3.** Klik **Exit** jika pesan **Install Windows** muncul.
- **4.** Nyalakan kembali komputer.
- **5.** Saat logo DELL muncul, tekan segera <F12>.

**CATATAN:** Jika Anda menunggu terlalu lama dan logo sistem pengoperasian muncul, lanjutkan menunggu hingga Anda melihat desktop Microsoft® Windows®; kemudian, matikan komputer Anda dan coba kembali.

- **CATATAN:** Tahapan selanjutnya mengubah urutan booting satu demi satu. Pada pengaktifan berikutnya, komputer akan menjalankan booting berdasarkan perangkat yang telah ditentukan dalam program pengaturan sistem.
- **6.** Saat daftar perangkat booting muncul, sorot **CD/DVD/CD-RW Drive** dan tekan <Enter>.
- **7.** Tekan sembarang tombol untuk melakukan **Boot from CD-ROM**. Ikuti instruksi pada layar untuk menyelesaikan penginstalan.

# **Mendapatkan Bantuan**

Jika Anda mengalami masalah dengan komputer Anda, Anda dapat menyelesaikan tahapan berikut untuk mendiagnosis dan menelusuri masalah:

- **1.** Lihat "Menyelesaikan Masalah" pada halaman [36](#page-37-0) untuk informasi dan prosedur yang merujuk ke masalah yang dialami komputer Anda.
- **2.** Lihat Panduan Teknologi Dell untuk informasi penelusuran kesalahan lebih lanjut.
- **3.** Lihat "Diagnostik Dell" pada halaman [46](#page-47-0) untuk prosedur bagaimana menjalankan Diagnostik Dell.
- **4.** Isi "Lembar Periksa Diagnostik" pada halaman [62](#page-63-0).
- **5.** Gunakan rangkaian layanan online ekstensif Dell yang tersedia pada Dukungan Dell (**support.dell.com**) untuk mendapatkan bantuan mengenai prosedur penginstalan dan penelusuran masalah. Lihat "Layanan Online" pada halaman [58](#page-59-0) untuk daftar yang lebih lengkap mengenai Dukungan Dell online.
- **6.** Jika tahapan sebelumnya tidak menyelesaikan masalah Anda, lihat "Sebelum Menghubungi Dell" pada halaman [61.](#page-62-0)
- **CATATAN:** Hubungi Dukungan Dell dari telepon di dekat atau pada komputer agar staf pendukung dapat membantu Anda dengan semua prosedur yang diperlukan.
- **CATATAN:** Sistem Kode Servis Ekspres Dell mungkin tidak tersedia di semua negara.

Saat diminta oleh sistem telepon otomatis Dell, masukkan Kode Servis Ekspres untuk mentransfer panggilan Anda langsung ke staf pendukung yang tepat. Jika Anda tidak memiliki Kode Servis Ekspres, buka folder **Dell Accessories**, klik dua kali ikon **Kode Servis Ekspres** dan ikuti perintah.

**CATATAN:** Beberapa layanan mungkin tidak selalu tersedia di semua lokasi di luar wilayah AS. Hubungi perwakilan Dell lokal Anda untuk informasi tentang ketersediaan.

## **Dukungan Teknis dan Layanan Pelanggan**

Layanan dukungan Dell tersedia untuk menjawab pertanyaan Anda tentang perangkat keras Dell. Staf dukungan kami menggunakan diagnostik berbasis komputer untuk memberikan jawaban yang cepat dan akurat.

Untuk menghubungi layanan dukungan Dell, lihat "Sebelum Menghubungi Dell" pada halaman [61](#page-62-0) dan kemudian lihat informasi kontak untuk wilayah Anda atau kunjungi **support.dell.com**.

## **DellConnect**

DellConnect™ merupakan alat akses online sederhana yang memungkinkan layanan dan dukungan Dell terkait dengan akses komputer Anda melalui koneksi broadband, mendiagnosis masalah Anda, dan memperbaiki masalah tersebut dengan pengawasan Anda. Untuk informasi lebih lanjut, kunjungi **www.dell.com**/**dellconnect**.

## <span id="page-59-0"></span>**Layanan Online**

Anda dapat mempelajari produk dan layanan Dell di situs web berikut ini:

- • **www.dell.com**
- • **www.dell.com/ap** (Hanya negara Asia/Pasifik)
- • **www.dell.com/jp** (Hanya Jepang)
- • **www.euro.dell.com** (Hanya Eropa)
- • **www.dell.com/la** (Hanya negara Amerika Selatan dan Karibia)
- • **www.dell.ca** (Hanya Kanada)

Anda dapat mengakses Dukungan Dell melalui situs web dan alamat email berikut ini:

### **Situs web Dukungan Dell**

- • **support.dell.com**
- • **support.jp.dell.com** (Hanya Jepang)
- • **support.euro.dell.com** (Hanya Eropa)
- • **supportapj.dell.com** (hanya untuk Asia Pasifik)

### **Alamat email Dukungan Dell**

- • **mobile\_support@us.dell.com**
- • **support@us.dell.com**
- • **la-techsupport@dell.com** (Hanya negara Amerika Selatan dan Karibia)
- • **apsupport@dell.com** (Hanya negara Asia/Pasifik)

### **Alamat email Dell Marketing and Sales**

- • **apmarketing@dell.com** (Hanya negara Asia/Pasifik)
- • **sales\_canada@dell.com** (Hanya Kanada)

### **File transfer protocol (FTP) anonim**

• **ftp.dell.com**

Log in sebagai pengguna: anonymous (anonim), dan gunakan alamat email sebagai password Anda.

### **Layanan Status Pemesanan Otomatis**

Untuk memeriksa status setiap produk Dell yang Anda pesan, Anda dapat mengunjungi **support.dell.com**, atau Anda dapat menghubungi layanan status pemesanan otomatis. Rekaman akan meminta Anda memberikan informasi yang dibutuhkan untuk mencari dan melaporkan pemesanan Anda. Untuk nomor telepon untuk menghubungi wilayah Anda, lihat "Menghubungi Dell" pada halaman [63](#page-64-0).

Jika Anda memiliki masalah dengan pemesanan Anda, seperti komponen hilang, komponen salah, atau tagihan tidak tepat, hubungi Dell untuk mendapatkan bantuan pelanggan. Siapkan slip tagihan atau slip kemasan saat Anda menelepon. Untuk nomor telepon untuk menghubungi wilayah Anda, lihat "Menghubungi Dell" pada halaman [63.](#page-64-0)

## **Informasi Produk**

Jika Anda membutuhkan informasi tentang produk tambahan yang tersedia dari Dell, atau jika Anda ingin menempatkan pesanan, kunjungi situs web Dell pada **www.dell.com**. Untuk nomor telepon untuk menghubungi wilayah Anda atau untuk berbicara dengan staf sales, lihat "Menghubungi Dell" pada halaman [63.](#page-64-0)

### **Mengembalikan Komponen untuk Reparasi Sesuai Garansi atau untuk Pengembalian Uang**

Persiapkan semua komponen yang akan dikembalikan, baik untuk reparasi atau pengembalian uang, seperti berikut:

**CATATAN:** Sebelum Anda mengembalikan produk ke Dell, pastikan untuk membuat back up semua data yang ada di produk ke hard drive dan perangkat penyimpanan lainnya. Hapus semua informasi pribadi, kepemilikan, dan rahasia, dan lepaskan media yang dapat dilepas seperti CD dan Kartu PC. Dell tidak bertanggung jawab atas semua informasi pribadi, kepemilikan, atau rahasia; data yang hilang atau rusak; atau media yang dapat dilepas yang hilang atau rusak yang masih ada di produk yang Anda kembalikan.

- **1.** Hubungi Dell untuk mendapatkan Nomor Otorisasi Material Pengembalian, dan tulislah dengan huruf besar secara jelas di bagian luar kardus.
- **CATATAN:** Untuk nomor telepon untuk menghubungi wilayah Anda, lihat "Menghubungi Dell" pada halaman [63.](#page-64-0)
- **2.** Sertakan salinan tagihan dan surat yang menjelaskan alasan pengembalian.
- **3.** Masukkan salinan Daftar Periksa Diagnostik (lihat "Daftar Periksa Diagnostik" pada halaman [62](#page-63-0)), yang mengindikasikan tes-tes yang sudah Anda lakukan dan semua pesan kesalahan yang dilaporkan oleh Diagnostik Dell (lihat "Diagnostik Dell" pada halaman [46](#page-47-0)).
- **4.** Masukkan semua aksesori yang merupakan bagian dari komponen yang akan dikembalikan (kabel daya, perangkat lunak, panduan, dan lain-lain) jika pengembalian adalah untuk meminta pengembalian uang.
- <span id="page-62-0"></span>**5.** Kemas perangkat yang akan dikembalikan dalam material kemasan asli (atau yang sejenis).
- **CATATAN:** Anda bertanggung jawab untuk membayarkan biaya pengiriman. Anda juga bertanggung jawab untuk membayarkan asuransi semua produk yang dikembalikan, dan Anda bertanggung jawab atas risiko kehilangan selama pengiriman ke Dell. Paket Collect On Delivery (C.O.D.) tidak akan diterima.
- **CATATAN:** Pengembalian yang tidak dilengkapi persyaratan yang disebutkan di atas akan ditolak di pusat penerimaan Dell dan dikembalikan ke Anda.

## **Sebelum Menghubungi Dell**

**CATATAN:** Siapkan Kode Servis Ekspres saat Anda menelepon. Kode membantu sistem telepon pendukung otomatis Dell untuk mengarahkan telepon Anda secara lebih efisien. Anda juga mungkin mendapatkan pertanyaan mengenai Tag Servis Anda (ada di bagian belakang komputer Anda).

Ingatlah untuk mengisi Daftar Periksa Diagnostik berikut. Jika mungkin, nyalakan komputer Anda sebelum menghubungi Dell untuk mendapatkan bantuan dan lakukan dari telepon pada atau di dekat komputer. Anda mungkin diminta untuk mengetik beberapa perintah pada keyboard, memberitahukan informasi terperinci selama pengoperasian, atau mencoba langkah penelusuran kesalahan yang hanya mungkin dilakukan pada komputer itu sendiri. Pastikan dokumentasi komputer tersedia.

#### <span id="page-63-0"></span>**Daftar Periksa Diagnostik**

- • Nama:
- Tanggal:
- • Alamat:
- • Nomor telepon:
- • Tag Servis (kode bar pada bagian belakang komputer):
- • Kode Servis Ekspres:
- • Nomor Otorisasi Material Pengembalian (jika disediakan oleh teknisi dukungan Dell):
- • Sistem pengoperasian dan versi:
- • Perangkat:
- • Kartu ekspansi:
- • Apakah Anda tersambung ke jaringan? Ya/Tidak
- • Jaringan, versi, dan adaptor jaringan:
- • Program dan versi:

Lihat dokumentasi sistem pengoperasian untuk menentukan konten file pengaktifan komputer. Jika komputer tersambung ke printer, cetak setiap file. Atau, catat konten setiap file sebelum menghubungi Dell.

- • Pesan kesalahan, kode bip, atau kode diagnostik:
- • Deskripsi masalah dan prosedur penelusuran kesalahan yang Anda jalankan:

## <span id="page-64-0"></span>**Menghubungi Dell**

Untuk pelanggan di Amerika Serikat, hubungi 800-WWW-DELL (800-999-3355).

**CATATAN:** Jika Anda tidak memiliki koneksi internet aktif, Anda dapat menemukan informasi kontak pada tagihan pembelian, slip kemasan, kuitansi, atau katalog produk Dell.

Dell menyediakan beberapa pilihan layanan dan dukungan berbasis online dan telepon. Ketersediaan bervariasi tergantung negara dan produk, dan beberapa layanan mungkin tidak tersedia di wilayah Anda.

Untuk menghubungi Dell untuk masalah penjualan, dukungan teknis, atau layanan pelanggan:

- **1.** Kunjungi **www.dell.com/contactdell**.
- **2.** Pilih negara atau wilayah Anda.
- **3.** Pilih layanan yang tepat atau link dukungan yang sesuai dengan kebutuhan Anda.
- **4.** Pilih metode menghubungi Dell yang sesuai untuk Anda.

# **Mencari Informasi Tambahan dan Bantuan**

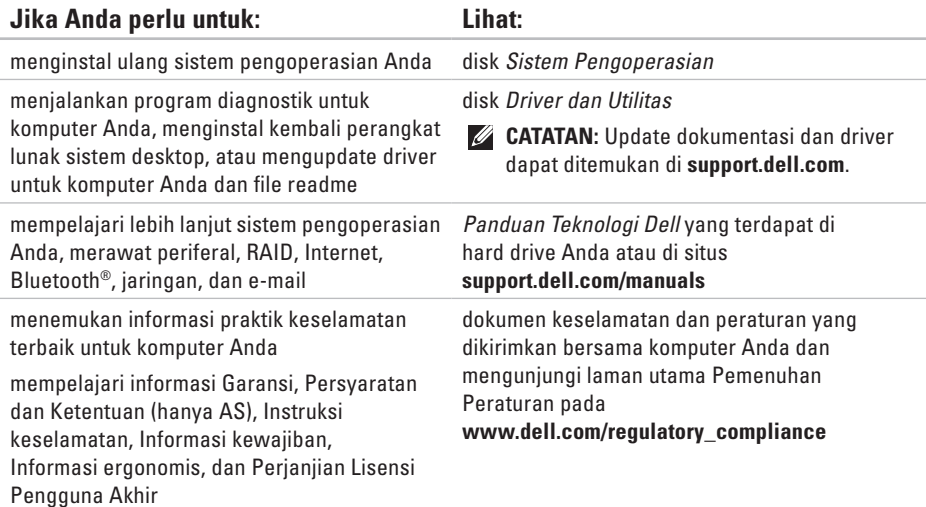

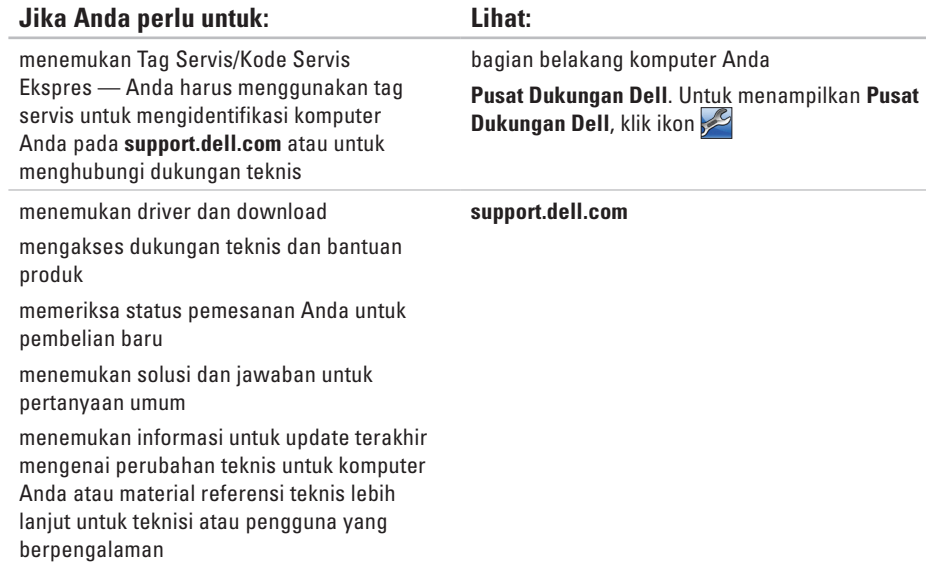

# **Spesifikasi Dasar**

Bagian ini menyediakan informasi yang mungkin diperlukan saat pemasangan, mengupdate driver, dan untuk mengupgrade komputer Anda. Untuk spesifikasi lebih detail, lihat Spesifikasi Lengkap di **support.dell.com/manuals**.

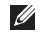

**Model Komputer**

**CATATAN:** Penawaran mungkin berbeda-beda di setiap wilayah. Untuk informasi lebih lanjut mengenai konfigurasi komputer Anda, klik Start <sup>€</sup>→ Help and Support dan pilih opsi untuk menampilkan informasi mengenai komputer Anda.

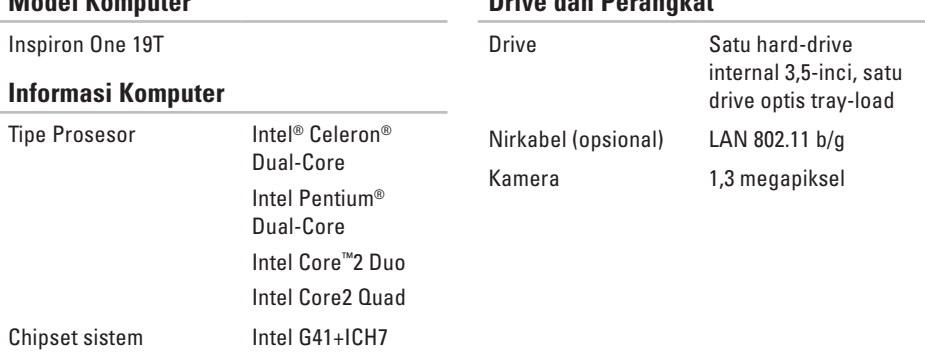

### **Drive dan Perangkat**

#### **Spesifikasi Dasar**

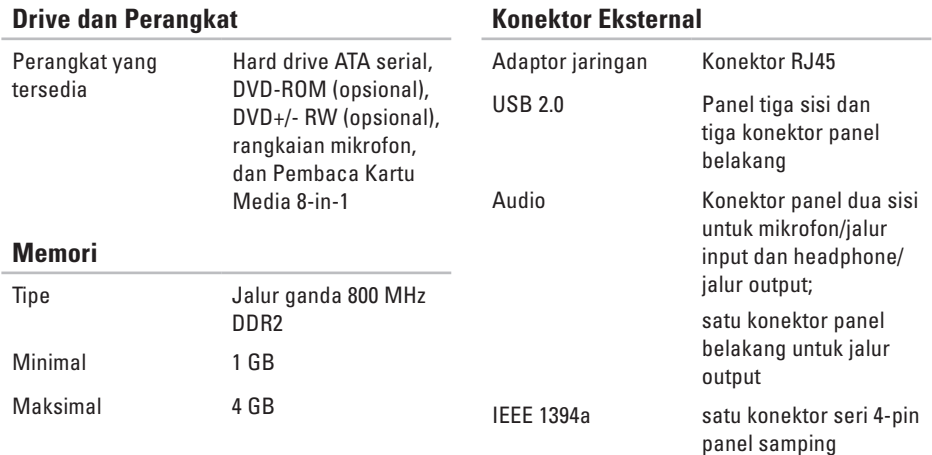

#### **Spesifikasi Dasar**

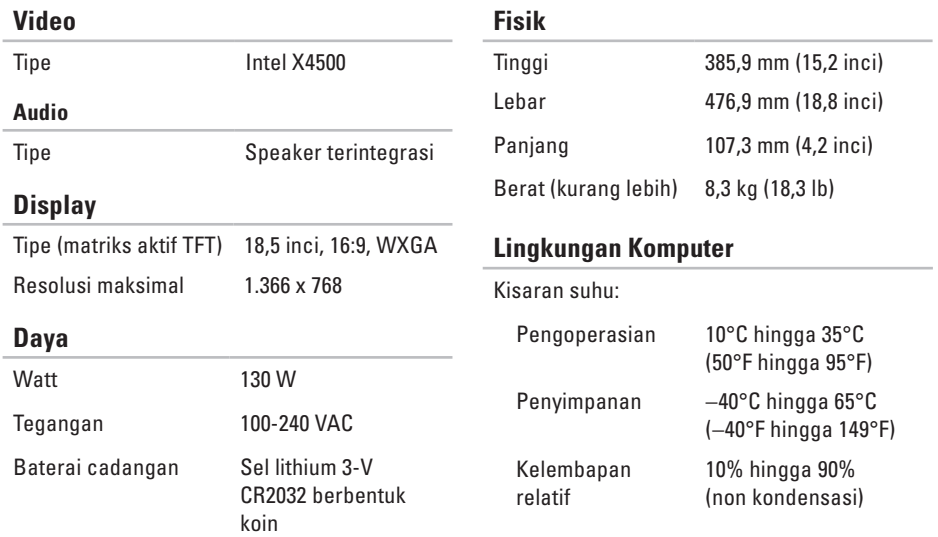

### **Lingkungan Komputer**

Getaran maksimal (dengan menggunakan spektrum getaran acak yang menyimulasikan lingkungan pengguna):

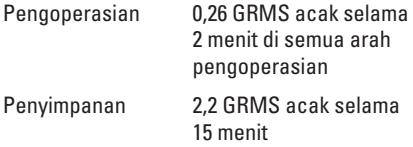

Guncangan maksimal:

- Pengoperasian Pulsasi Setengah Sinus: 40 G untuk 2 ms dengan perubahan dalam kecepatan 20 in/s (51 cm/s)
- Penyimpanan Pulsasi Setengah Sinus: 40 G untuk 22 ms dengan perubahan dalam kecepatan 240 in/s (609 cm/s)

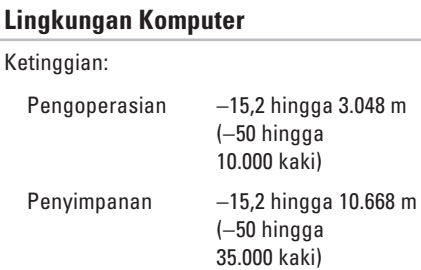

G2 atau lebih rendah seperti yang didefinisikan oleh ISA-S71.04-1985

Level kontaminasi melalui udara

# **Lampiran**

## **Pemberitahuan Produk Macrovision**

Produk ini mencakup teknologi perlindungan hak cipta yang dilindungi oleh klaim metode hak paten AS tertentu dan hak kepemilikan intelektual lainnya yang dimiliki oleh Macrovision Corporation dan pemilik hak lainnya. Untuk menggunakan teknologi perlindungan hak cipta ini harus dengan kewenangan dari Macrovision Corporation, dan ditujukan hanya untuk penggunaan di rumah dan penggunaan terbatas lainnya kecuali jika diizinkan oleh Macrovision Corporation. Dilarang merekayasa ulang atau membongkar produk.
# **Informasi untuk NOM, atau Official Mexican Standard (Hanya untuk Meksiko)**

Informasi berikut disediakan untuk perangkat yang dijelaskan dalam dokumen ini sesuai dengan persyaratan dari standar resmi Meksiko (NOM):

#### **Importir:**

Dell México S.A. de C.V.

```
Paseo de la Reforma 2620 - 11°
```
Col. Lomas Altas

11950 México, D.F.

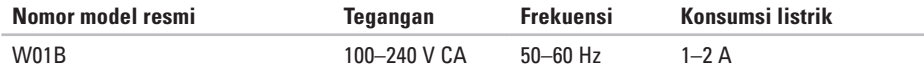

Untuk detailnya, baca informasi keselamatan yang dikirimkan bersama komputer Anda.

Untuk informasi praktik keselamatan terbaik tambahan, kunjungi Laman Pemenuhan Peraturan pada **www.dell.com/regulatory\_compliance**.

# **Indeks**

alamat email

untuk dukungan teknis **[58](#page-59-0)** alamat email dukungan **[58](#page-59-0)** aliran udara, memungkinkan **[5](#page-6-0)** audio **[68](#page-69-0)**

# **B**

**A**

bantuan

mendapatkan bantuan dan dukungan **[56](#page-57-0)** bantuan, mencari lebih banyak **[64](#page-65-0)** bus ekspansi **[68](#page-69-0)**

## **C**

cadangan membuat **[35](#page-36-0)** CD, memutar dan membuat **[33](#page-34-0)** chipset **[66](#page-67-0)**

## **D**

Daftar Periksa Diagnostik **[61](#page-62-0)** DellConnect **[57](#page-58-0)** Dell Touch Zone **[30](#page-31-0)** Diagnostik Dell **[46](#page-47-0)** disk menggunakan **[22](#page-23-0)** drive dan perangkat **[66](#page-67-0)** drive disk ukuran disk yang didukung **[22](#page-23-0)** driver dan download **[65](#page-66-0)** DVD, memutar dan membuat **[33](#page-34-0)**

# **E**

energi menghemat **[34](#page-35-0)**

# **F**

fitur flick **[31](#page-32-0)** fitur perangkat lunak **[33](#page-34-0)** FTP login, anonim **[58](#page-59-0)**

#### **G**

garansi pengembalian **[60](#page-61-0)** gerakan (gesture) **[31](#page-32-0)**

#### **H**

headphone konektor depan **[19](#page-20-0)** ISP ISP/Penyedia Layanan Internet **[13](#page-14-0)**

# **K**

**I**

kecepatan jaringan menguji **[38](#page-39-0)** kemampuan komputer **[33](#page-34-0)** komputer berat dan dimensi **[68](#page-69-0)** komputer, pengaturan **[5](#page-6-0)** koneksi internet **[13](#page-14-0)** koneksi jaringan memperbaiki **[38](#page-39-0)** koneksi jaringan nirkabel **[38](#page-39-0)** konektor kabel input **[19](#page-20-0)** konektor mikrofon **[19](#page-20-0)**

#### **Indeks**

# **L**

lampu aktivitas hard drive **[17](#page-18-0)** layanan pelanggan **[57](#page-58-0)** layar sentuh **[30](#page-31-0)** gerakan (gesture) **[31](#page-32-0)** lingkungan komputer **[68](#page-69-0)**

#### **M**

masalah daya, menyelesaikan **[39](#page-40-0)** masalah memori menyelesaikan **[40](#page-41-0)** masalah, menyelesaikan **[36](#page-37-0)** masalah perangkat keras mendiagnosis **[46](#page-47-0)** masalah perangkat lunak **[41](#page-42-0)** memodifikasi desktop Anda **[33](#page-34-0)** pengaturan energi Anda **[34](#page-35-0)**

memori minimal dan maksimal **[67](#page-68-0)** memulihkan profil pabrik **[52](#page-53-0)** mencari informasi tambahan **[64](#page-65-0)** menghemat energi **[34](#page-35-0)** menghubungi Dell **[61](#page-62-0)** Menghubungi Dell secara online **[63](#page-64-0)** menginstal ulang Windows **[50](#page-51-0)** menyambungkan kabel jaringan opsional **[8](#page-9-0)** menyelesaikan masalah **[36](#page-37-0)** MMC **[19](#page-20-0)**

#### **P**

Panduan Teknologi Dell untuk informasi lebih lanjut **[64](#page-65-0)** pembaca kartu media **[19](#page-20-0)** pembaca Kartu Multi Media **[19](#page-20-0)**

pembaca Kartu xD-Picture **[19](#page-20-0)** pembaca Memory Stick **[19](#page-20-0)** Pemulihan Profil Pabrik Dell **[50](#page-51-0)** Pemulihan Sistem **[50](#page-51-0)** pendukung memori **[67](#page-68-0)** Penelusuran Kesalahan Perangkat Keras **[46](#page-47-0)** pengaturan, sebelum Anda mulai **[5](#page-6-0)** pengiriman produk untuk pengembalian atau reparasi **[60](#page-61-0)** Pesan Sistem **[44](#page-45-0)** port dan konektor **[67](#page-68-0)** produk informasi dan pembelian **[59](#page-60-0)**

Pusat Dukungan Dell **[43](#page-44-0)**

## **S**

situs pendukung seluruh dunia **[57](#page-58-0)** spesifikasi **[66](#page-67-0)** spesifikasi daya **[68](#page-69-0)** spesifikasi fisik **[68](#page-69-0)**

# **T**

tombol dan lampu daya **[17](#page-18-0)**

#### **V**

ventilasi, memastikan **[5](#page-6-0)**

#### **W**

Windows **[50](#page-51-0)** menginstal ulang **[55](#page-56-0)** Wizard Kompatibilitas Program **[41](#page-42-0)**

Dicetak di Malaysia.

www.dell.com | support.dell.com

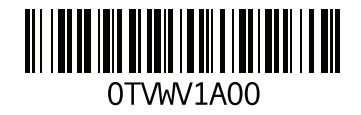